インターネット予約の方法

## 予約(通常予約)

- 1 県立図書館の蔵書を検索します。
- 2 「検索結果一覧」又は「資料詳細」の画面で,希望する資料の「予約かごへ」を押します。

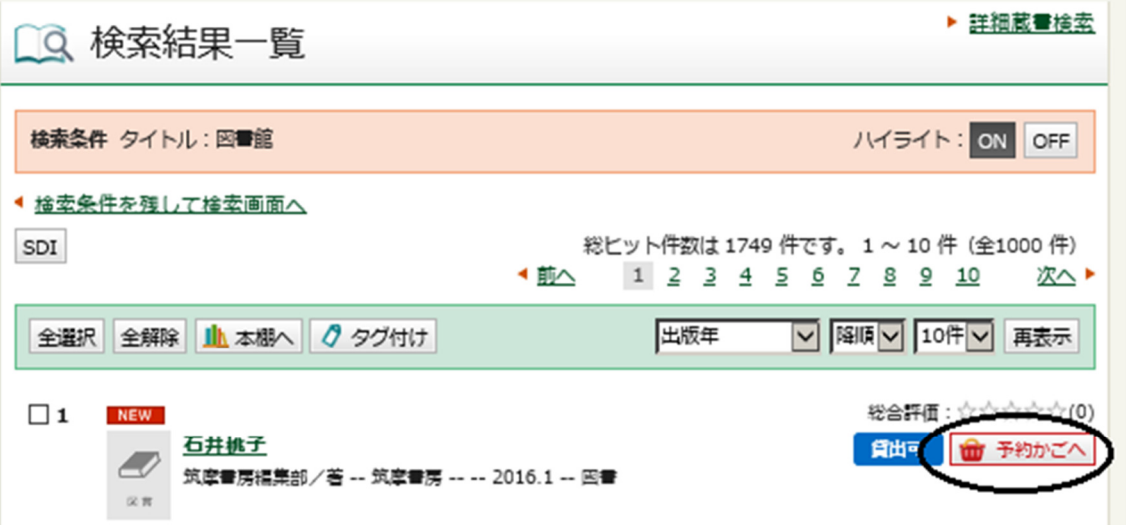

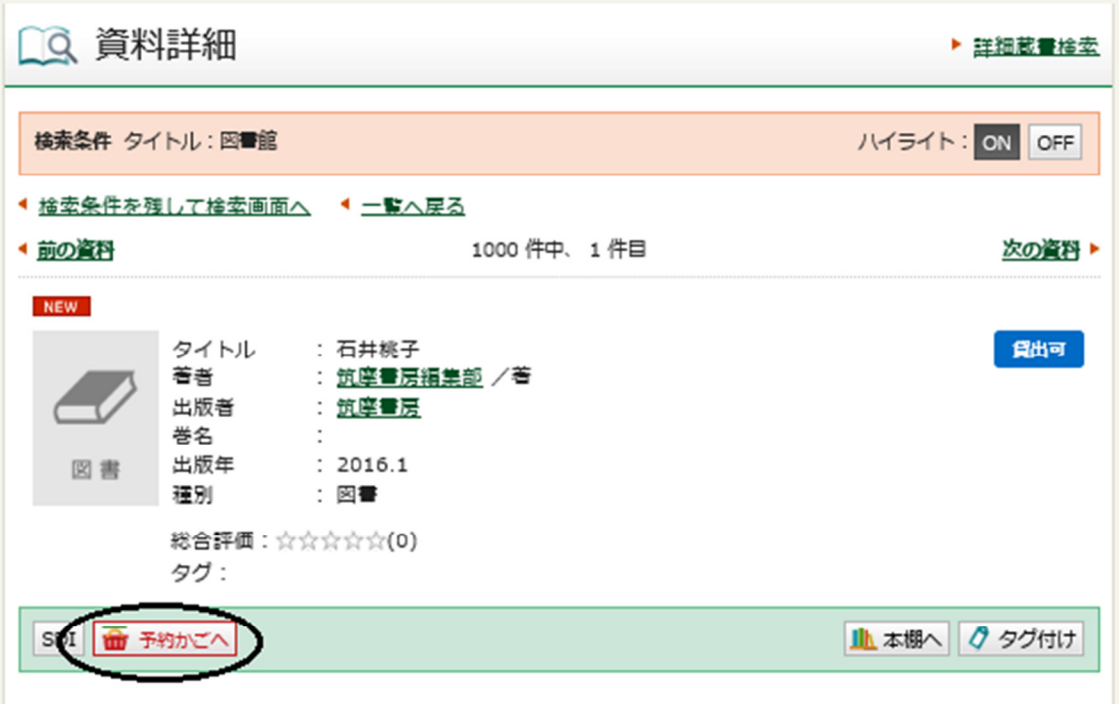

3 「認証」画面で,利用カードの番号及びパスワードを入力し,「ログイン」を押します。 (既にログインしている場合,認証画面は出ません。)

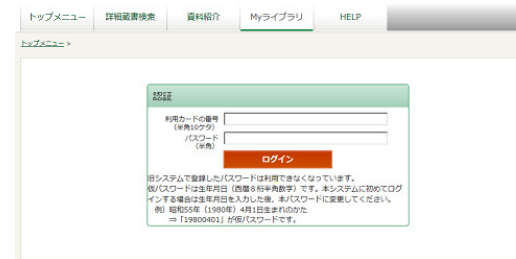

4 「予約かご」画面で予約受取館,予約連絡方法,予約有効期限日を入力し,希望する資料の番号 にチェックを入れて,「通常予約」を押します。

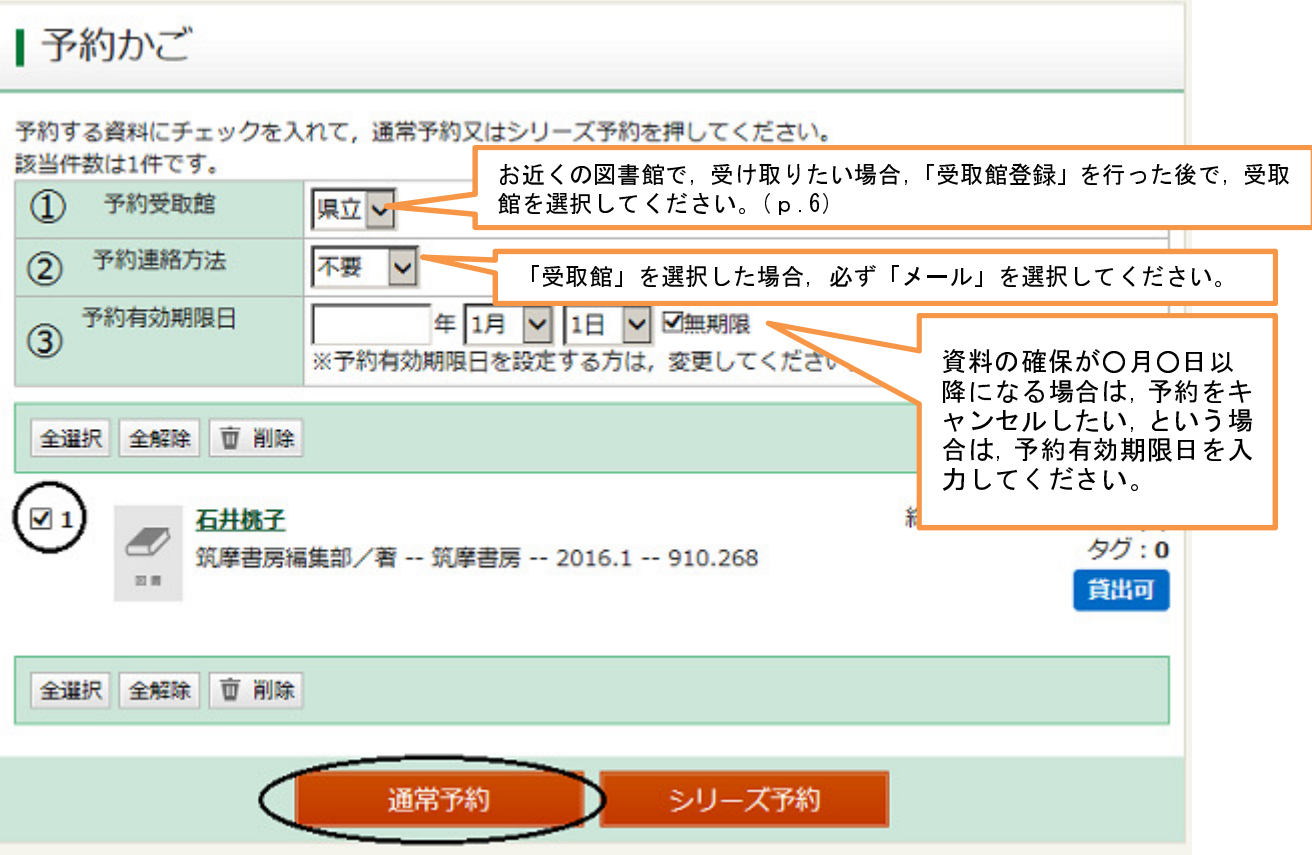

①「県立」以外の受取館は,事前に登録する必要があります。

 ②予約連絡方法は,県立受取りの場合は,「不要」又は「メール」のうちいずれかを選んでください。 受取館の場合は,必ず「メール」を選んでください。

郵送貸出に登録している方は,「不要」を選んでください。

③予約有効期限日の設定が必要ない方は,無期限にチェックをしてください。

予約有効期限日を設定する方は,無期限のチェックを外し,期限日を入力します。予約有効期限 日を入力すると,その期日以降は,予約資料が確保されません。

5 「予約内容確認」画面で,間違いがなければ「予約確認」を押してください。

「確認メールを受け取る」にチェックを入れると,登録されたアドレスに予約申込みをした確認メ ールが送信されます。

 (予約連絡方法が「メール」の方には,利用可能になった場合は,別途メールでお知らせしま す。)

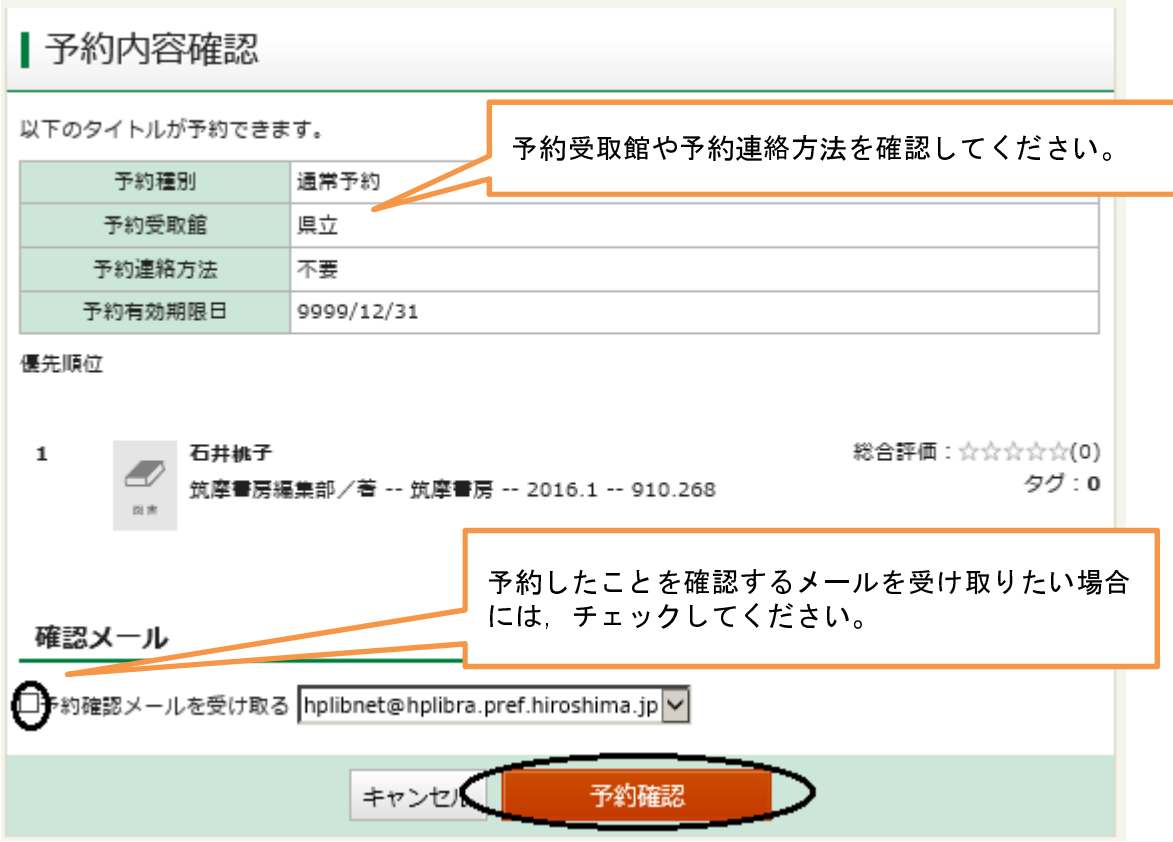

6 「予約結果」画面になったら,予約申込みは完了です。

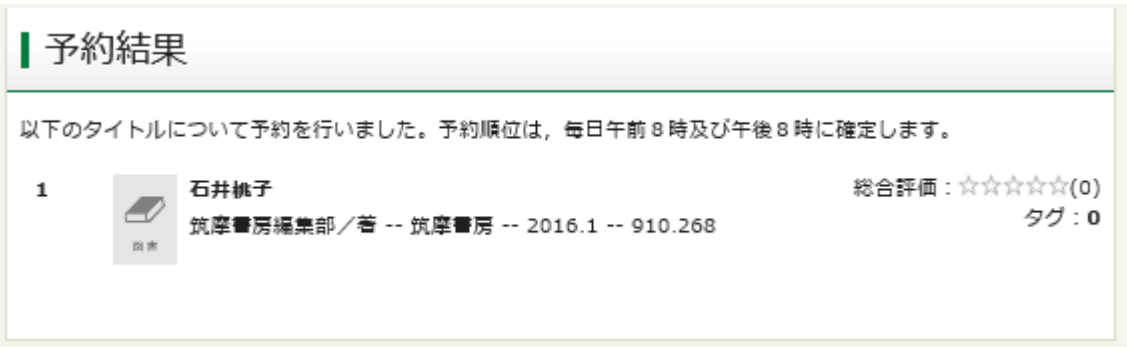

7 御利用後は,必ずログアウトしてください。

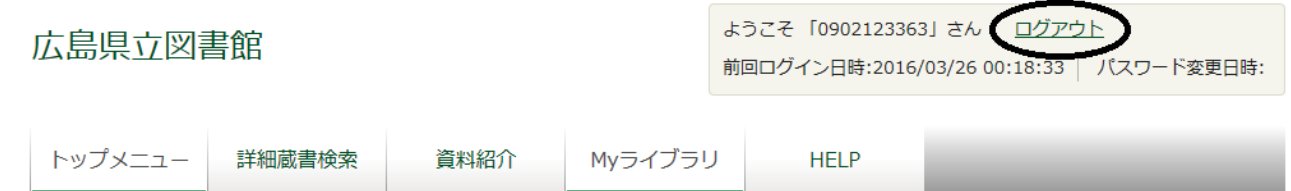

## 予約(シリーズ予約)

上下巻などシリーズ資料等を順番に読みたいときに,予約の優先順位を登録できます。

- 1 予約(通常予約)と同様に,希望する資料を予約かごに登録してください。 続けて利用したい資料を複数登録してください。
- 2 「予約かご」画面で予約受取館,予約連絡方法,予約有効期限日を入力し,希望する資料の番号にチ ェックを入れて,「シリーズ予約」を押します。

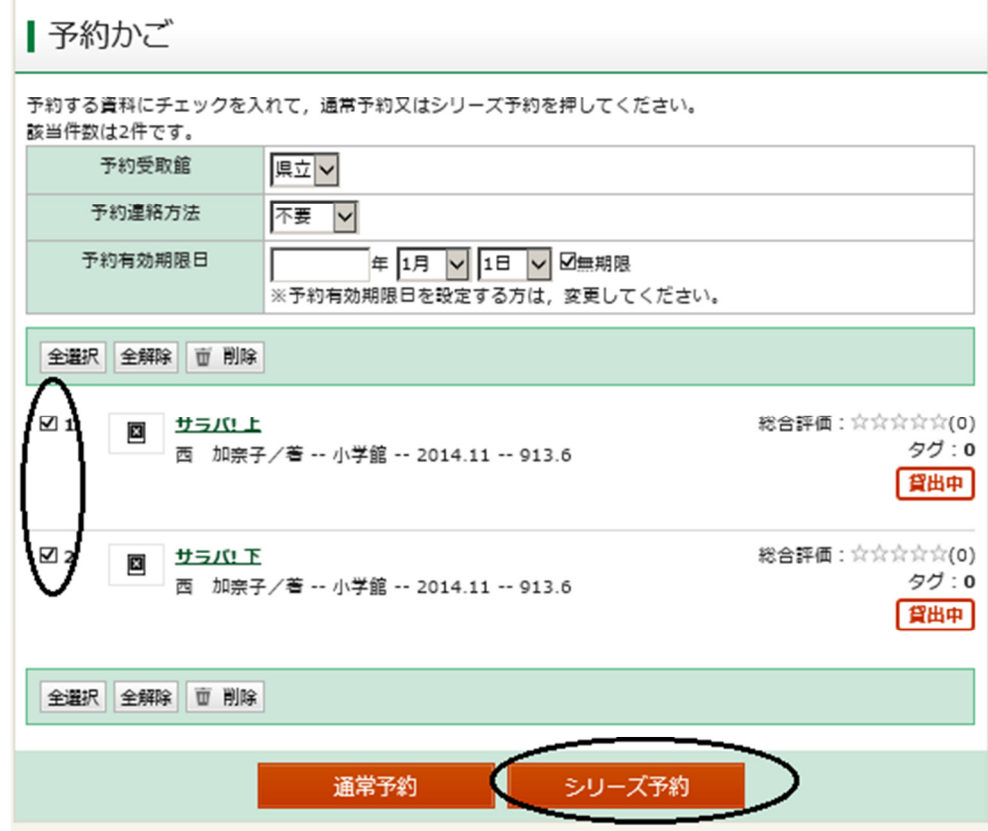

3 「シリーズ予約」画面で,優先順位を入力し,「シリーズ予約」を押します。

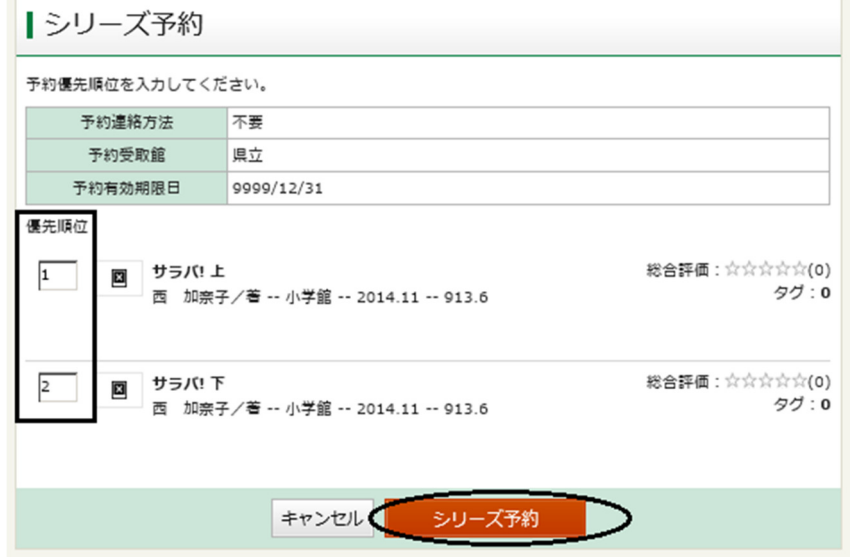

4 「予約内容確認」画面で,間違いがなければ「予約確認」を押してください。

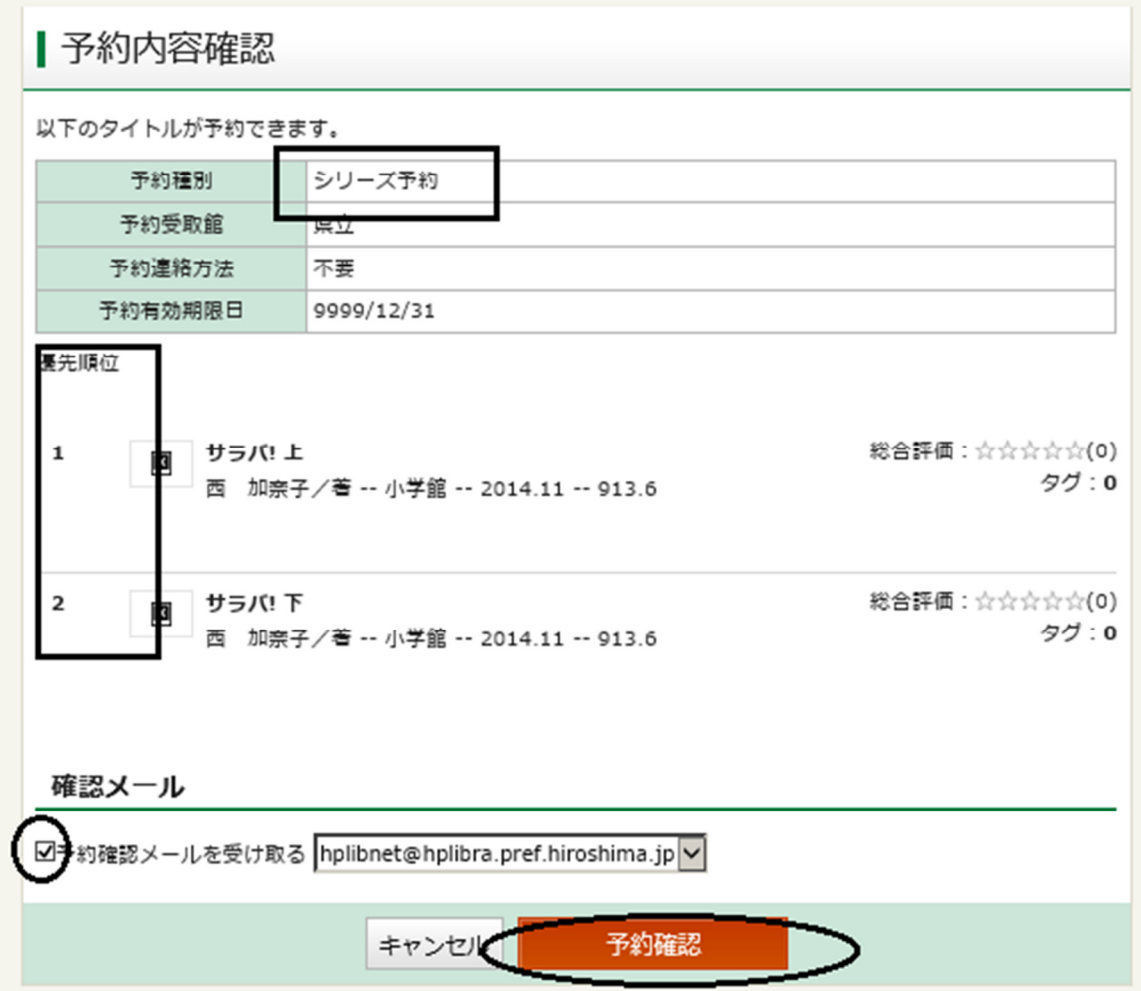

5 「予約結果」画面になったら,予約申込みは完了です。

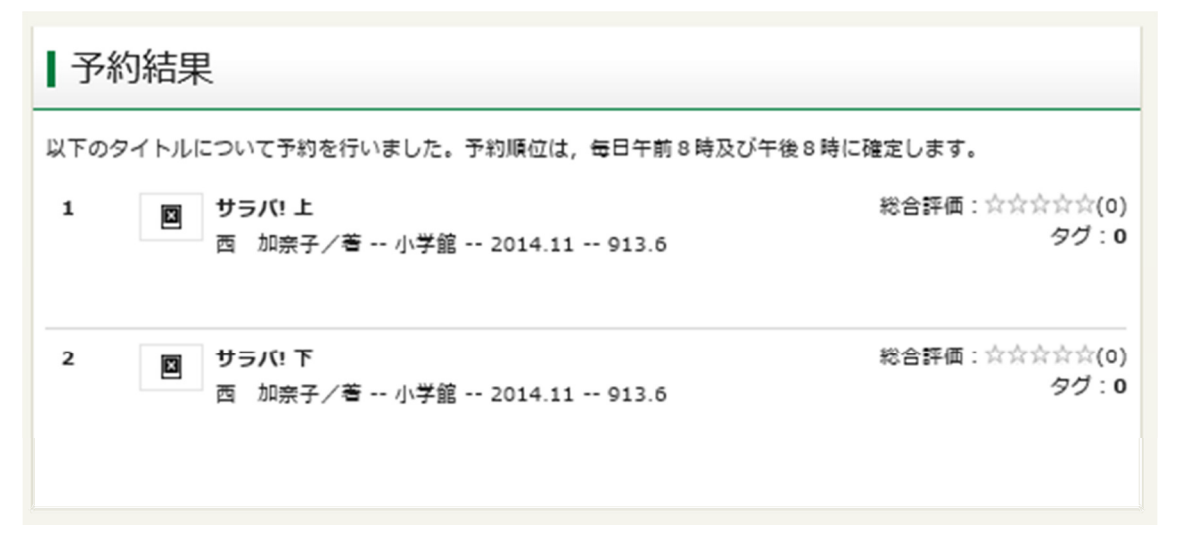

6 御利用後は,必ずログアウトしてください。

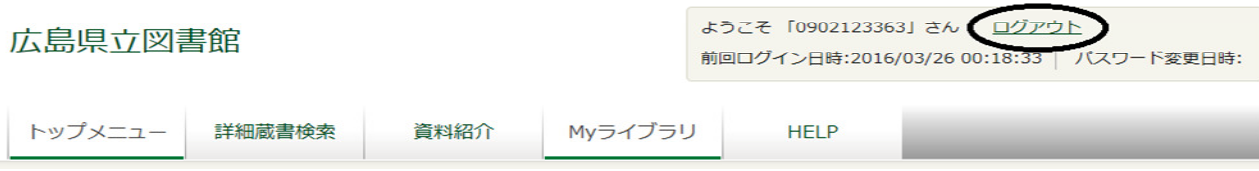